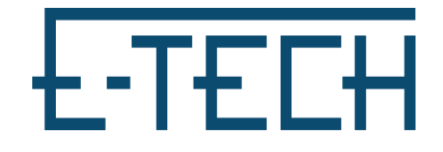

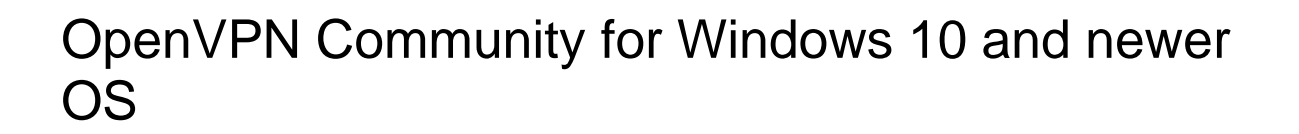

1. **Download OpenVPN config files and OpenVPN 2.5.8 from our Help Desk:**  <https://www.etechcomputing.com/helpdesk/>

Note: you must unzip config files

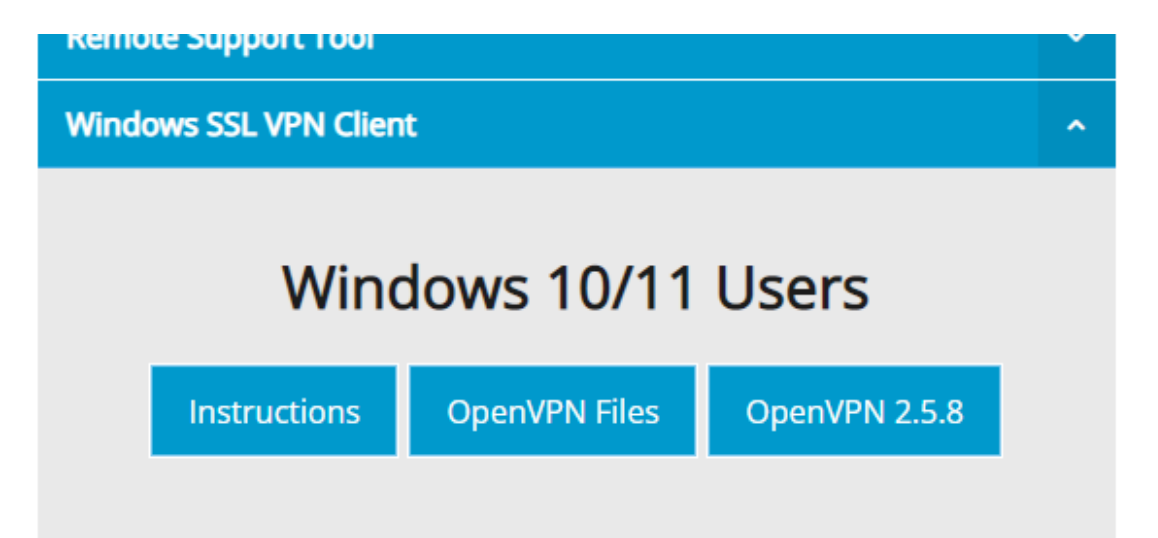

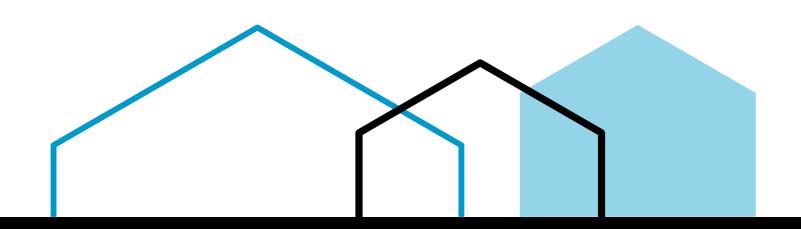

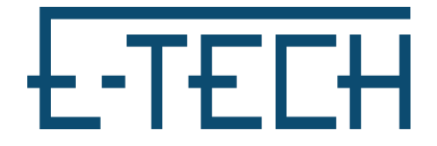

2. **Run OpenVPN installer and follow install directions (may need admin password during install)**

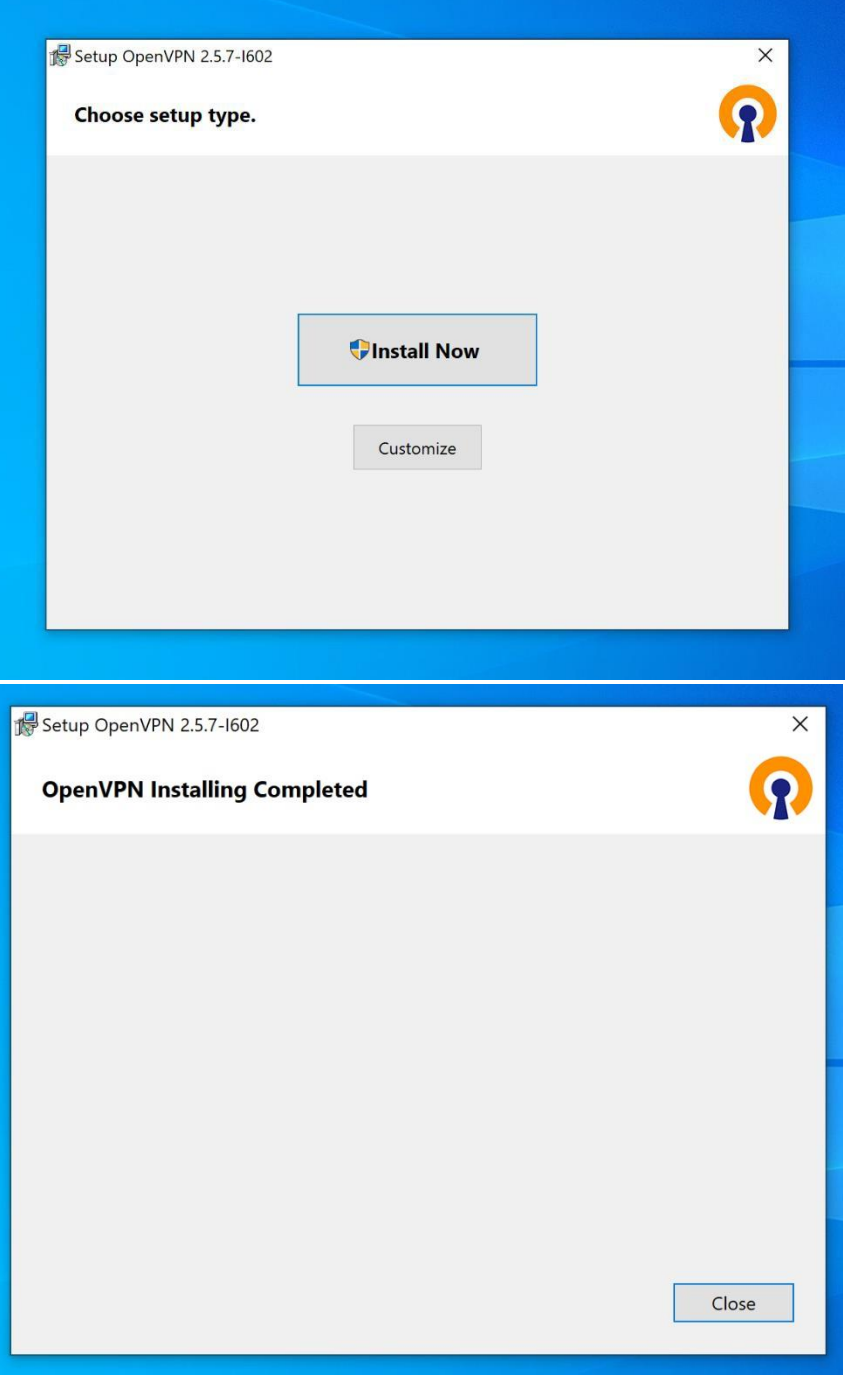

3. **Once installed right click icon in tray (bottom-right of screen next to time and date) and go to settings**

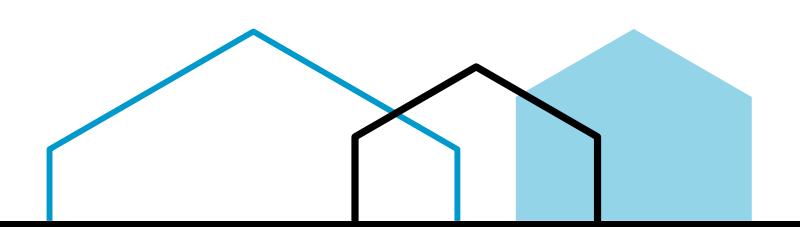

# **ETECH**

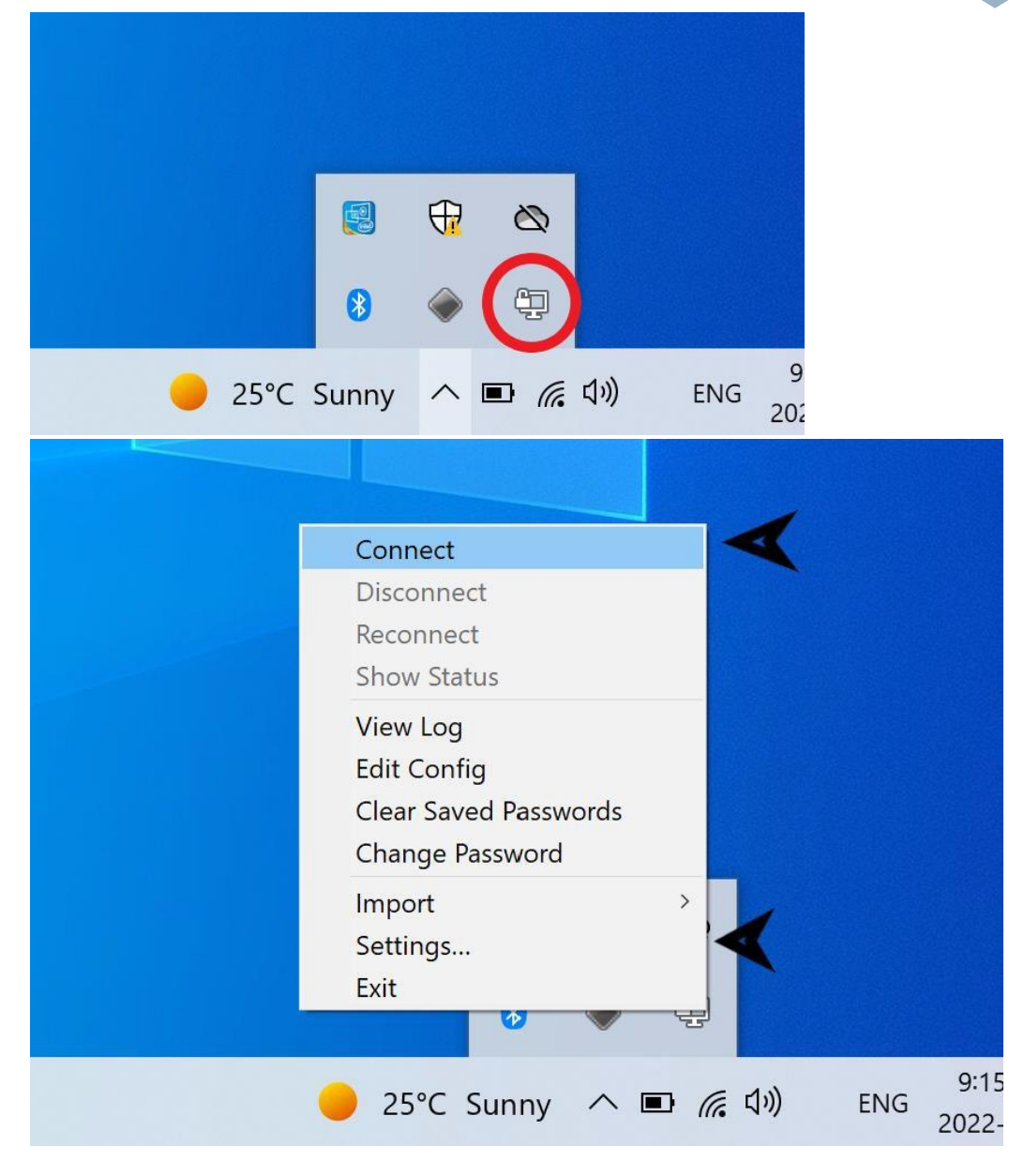

4. **Navigate to Advance tab and note Configuration Files Folder**

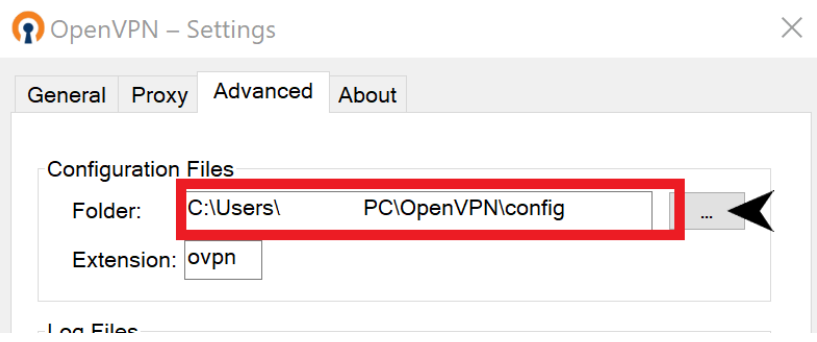

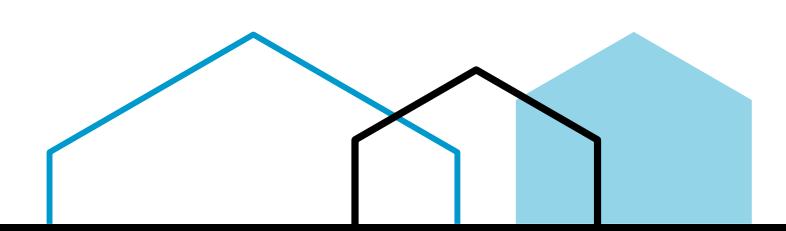

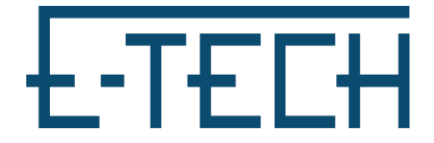

5. **Find Folder in File explorer and copy config files downloaded earlier to this location**

Please Note: You may delete all other old files in this location to avoid confusion later.

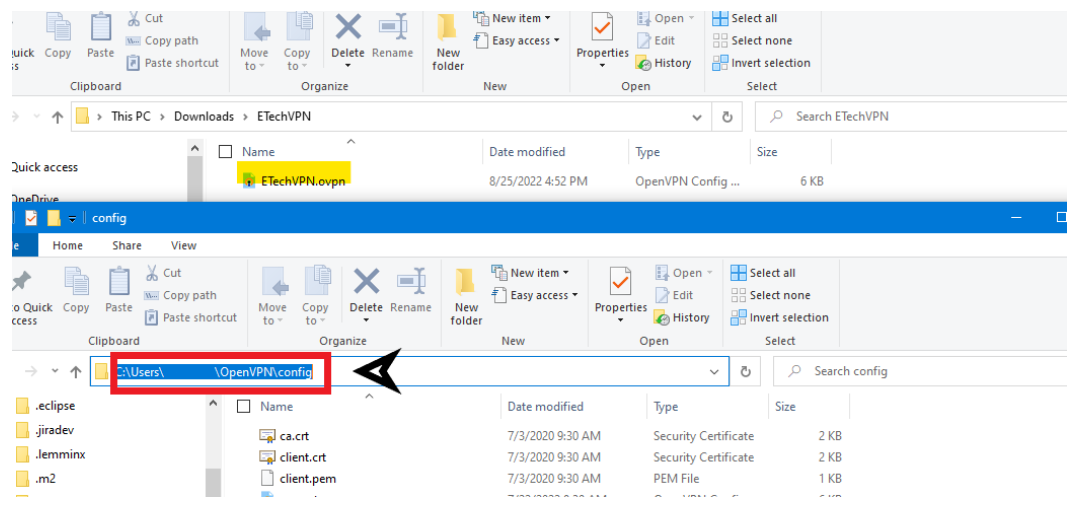

6. **Then Right-click the icon in the tray again (refer to step 4) and click connect, input VPN credentials, check click save password**

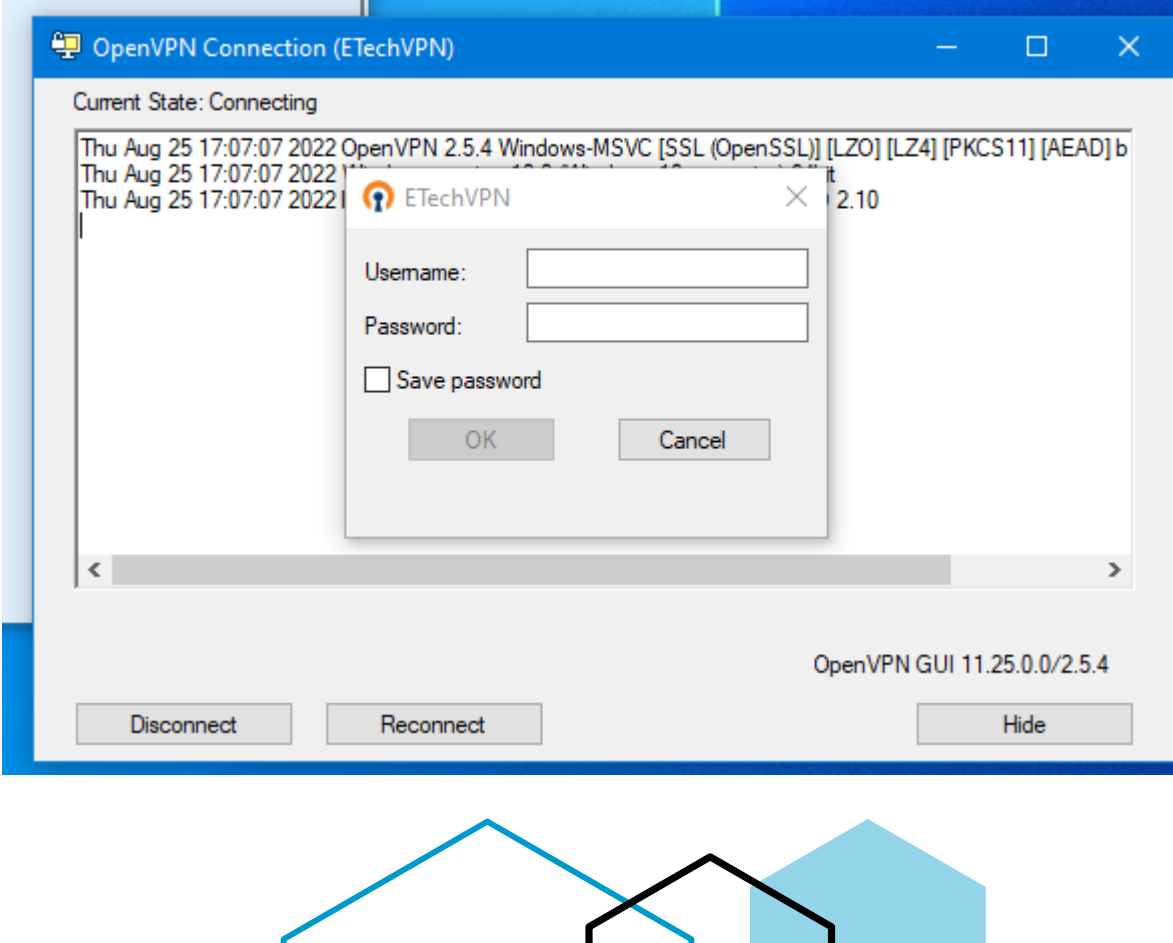

7. **Once connected you will see a notification alerting you that the VPN is now connected, and the icon will be green**

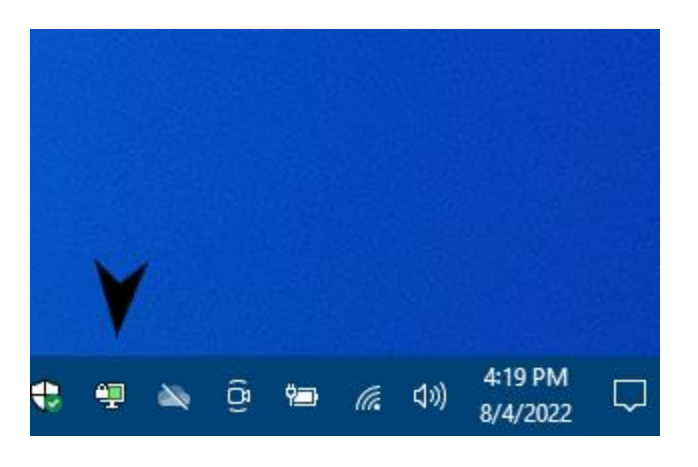

Connected!

# Troubleshooting

#### If when connecting you see this error:

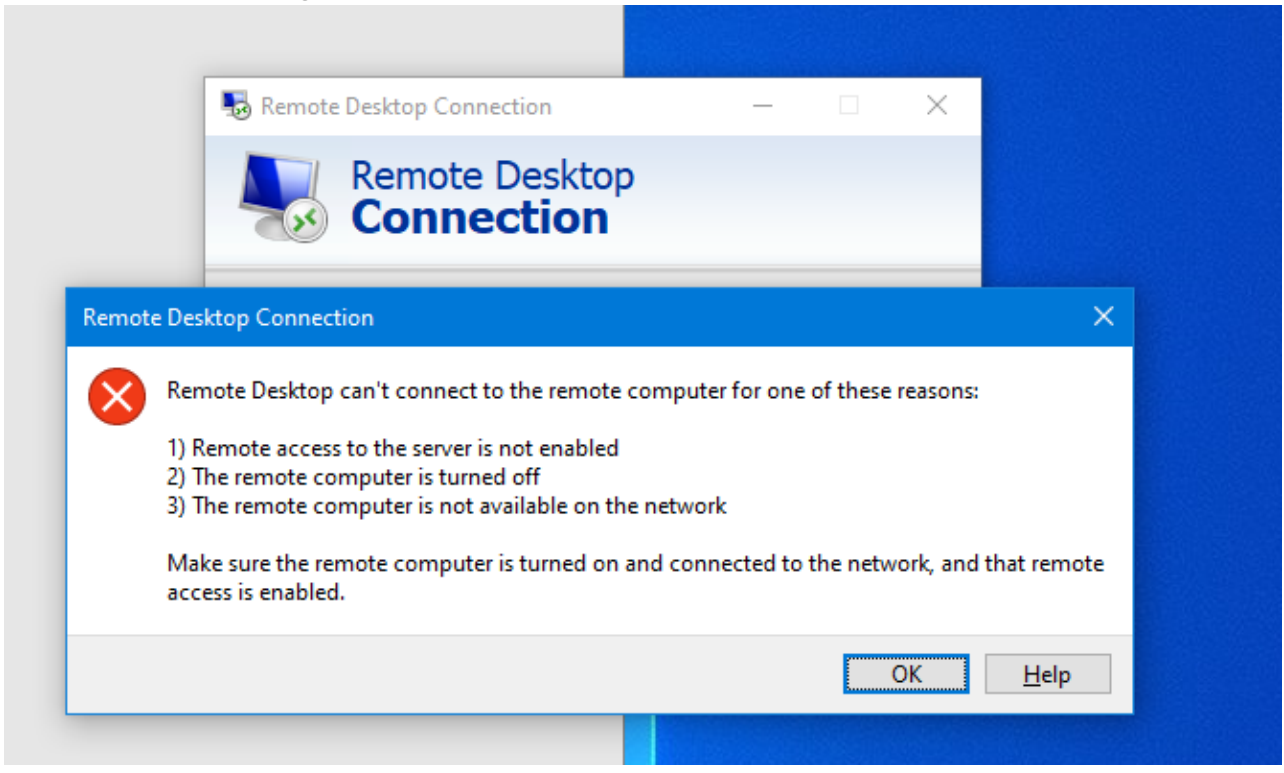

Try these steps…

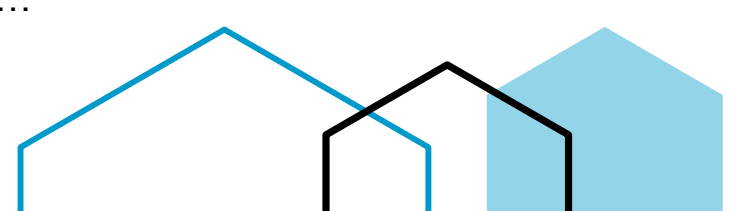

- Go to 'Control Panel'
- Click on 'Network and Sharing Center'
- Click on 'Change adapter settings'
- Right click the VPN Connection called "TAP-Windows Adapter V9" and select Properties
- 1. Locate VPN connection in Network Connections Folder

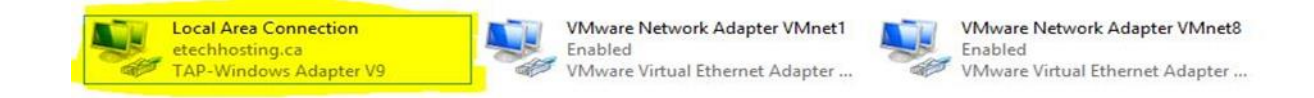

2. Highlight Internet Protocol Version 4 (TCP/IPv4), right click and select the Properties

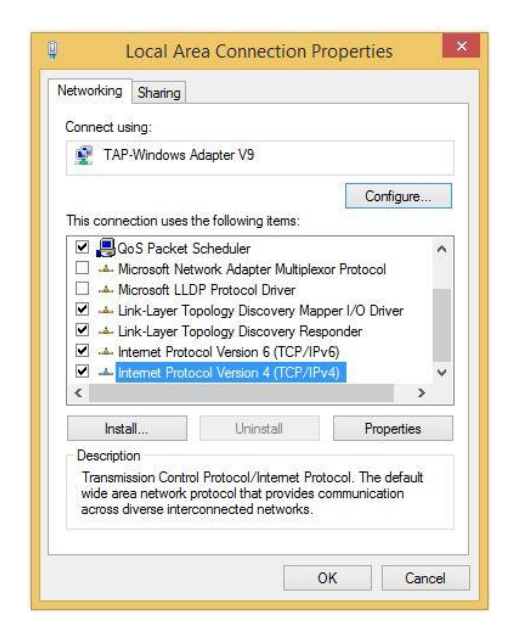

### 3. Modify bottom half of Window

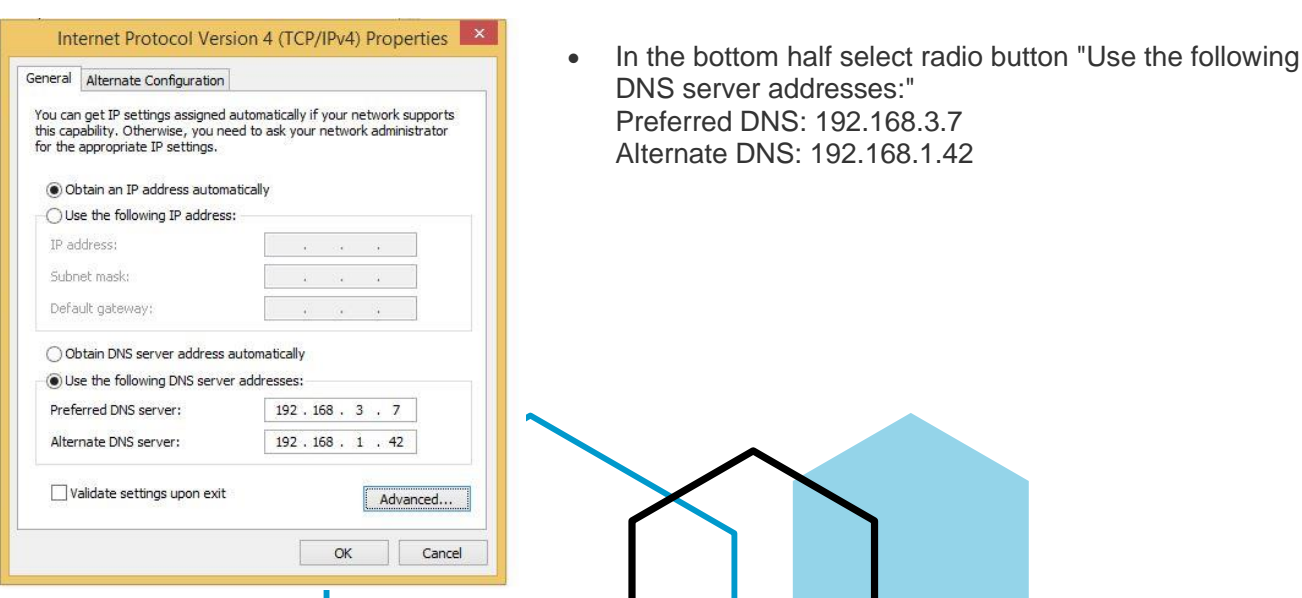

## 4. Advanced TCP/IP Settings

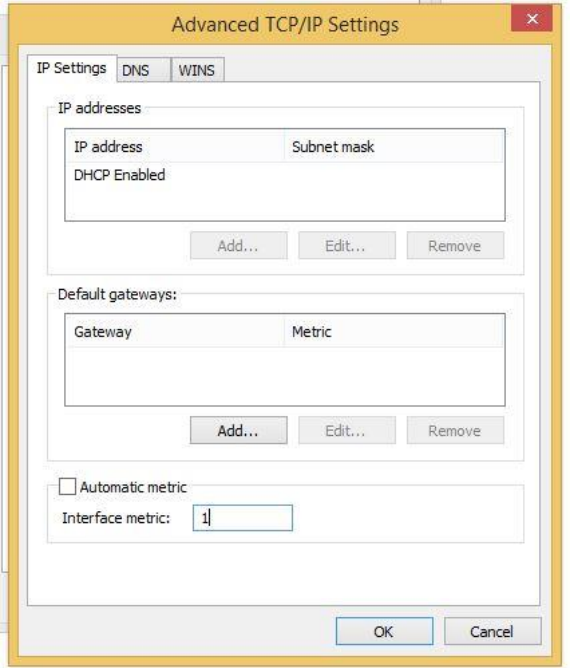

- Next, click on the Advance button located near the bottom right.
- The Advance TCP/IP Settings window should appear.
- Uncheck Automatic metric.

- 5. Automatic Metric value test box
	- In the textbox input: 1
	- Save all changes by clicking on 'OK' for all remaining windows.
- 6. Go back to Control Panel / Network and Sharing Center
	- Click on 'Change adapter settings' and locate your **Ethernet Internet Connection** and go to properties
	- Highlight Internet Protocol Version 4 (TCP/IPv4) and click on Properties.
	- Make sure 'Obtain an IP address automatically' is selected
	- Make sure 'Obtain DNS server address automatically' is selected
	- Next, click on the Advance button located near the bottom right.

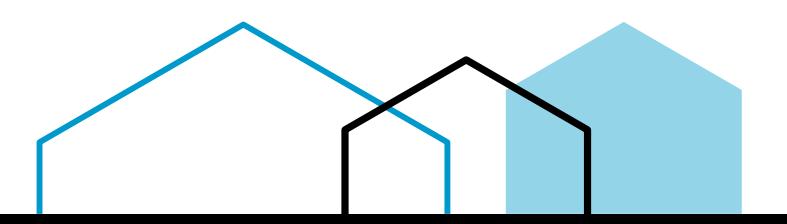

- The Advance TCP/IP Settings window should appear.
- Uncheck Automatic metric.
- Once "Automatic metric" has been unchecked, input 10 inside the text box. Save all changes by clicking on 'OK' for all remaining windows.

#### 7. Go back to Control Panel / Network and Sharing Center

- Click on 'Change adapter settings' and locate your **Wi-Fi Internet Connection** and go to properties
- Highlight Internet Protocol Version 4 (TCP/IPv4) and click on Properties.
- Make sure 'Obtain an IP address automatically' is selected
- Make sure 'Obtain DNS server address automatically' is selected
- Next, click on the Advance button located near the bottom right.
- The Advance TCP/IP Settings window should appear.
- Uncheck Automatic metric.
- Once "Automatic metric" has been unchecked, input 10 inside the text box. Save all changes by clicking on 'OK' for all remaining windows.

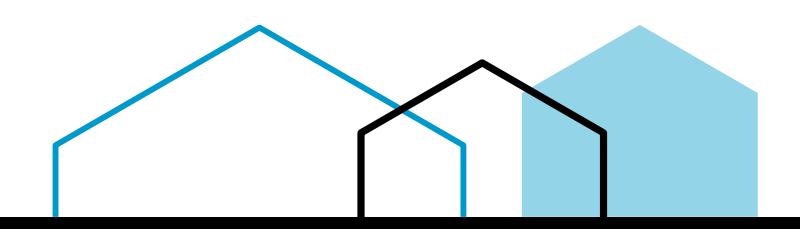